## **Veröffentlichungen von Ausschreibungen und Ergebnislisten**

Die Ergebnisliste der Veranstaltung ist für die Auszahlung etwaiger Fördermittel durch die Sportabteilung des Landes unbedingt notwendig. So geht es:

- 1. Du öffnest Deine Veranstaltung im Backend (Login Sportkalender)
- 2. Deine Veranstaltungen werden jetzt angezeigt Achtung Datum entsprechend zurücksetzen. Jetzt suchst Du diese spezielle Veranstaltung
- 3. Link anklicken neue Seite macht auf

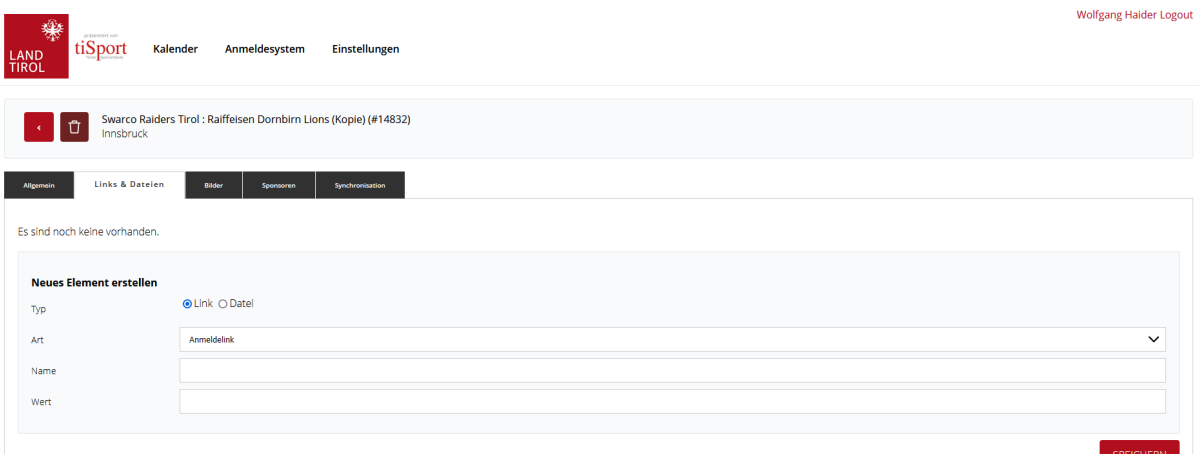

- 4. Unter Typ 2 Möglichkeiten a) Ergebnisse als PDF Datei hochladen oder b) Verlinkung auf eine Ergebnisliste generieren.
- 5. Unter Art die vorgegebene Anzeige auswählen.
- 6. Unter Name Titel des Dokuments oder des Links angeben z. B. Ergebnisse Allg. Klasse, Ergebnisse Jugend etc.
- 7. PDF oder Word Datei hochladen bzw. unter Wert den entsprechenden Link zur externen Ergebnisliste eingeben.

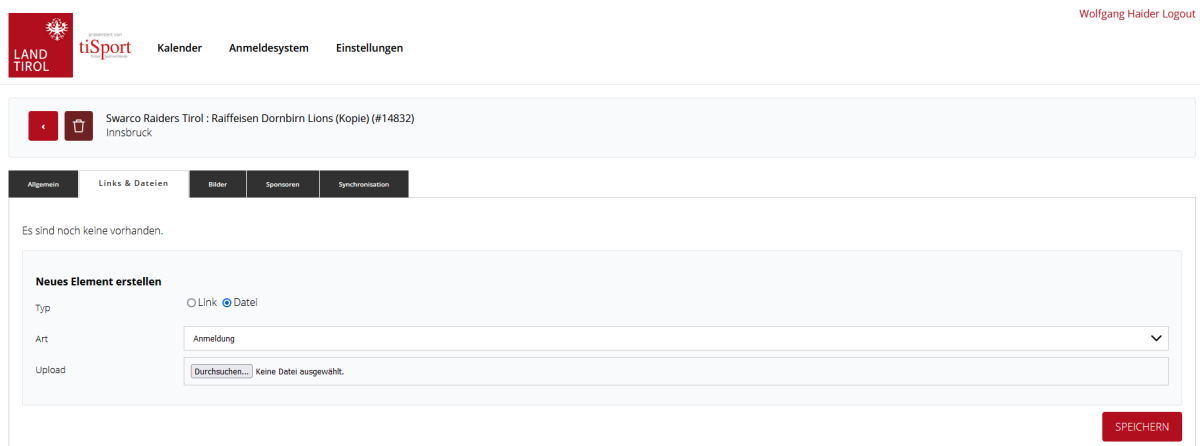

- 8. Wenn das alles abgeschlossen ist auf "SPEICHERN" gehen
- 9. Dann ist diese Veranstaltung im Kalender sichtbar und die Sportabteilung zahlt den Förderungsbetrag aus.
- 10. Zum Schluss nochmals alles unter "Allgemein" abspeichern kontrollieren ob die neue Eingabe wirklich angezeigt wird.
- 11. Oft stellt sich jetzt die Frage wie finde ich diese Veranstaltung die vielleicht schon Wochen zurück liegt. Das geht ganz einfach - ich gehe auf der Startseite auf "Veranstaltung suchen" gebe dort das genaue oder ein früheres Datum ein und wähle daneben im roten Feld die Sportart aus. Es werden dann alle Veranstaltungen der gewählten Sportart ab diesem Datum angezeigt.

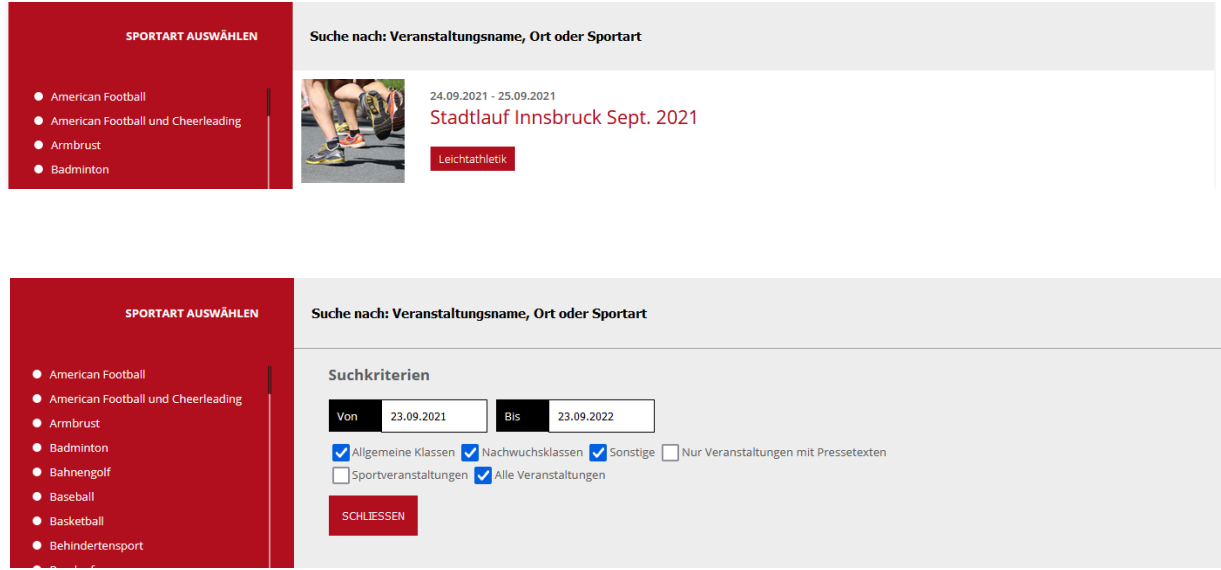

Solltest Du trotzdem ein Problem haben, rufe mich bitte unter 06601449534 an